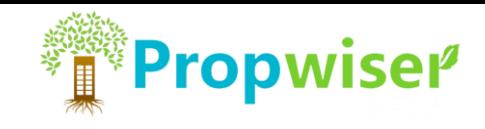

# **Table of Content**

- Page 2. -------------------- डैशबोर्ड
- Page 3. ------------------- यूटिलिटी पेज
- Page 4. ------------------- Propwiser पोर्टल
- Page 5.-------------------- प्रोमो मटेरियल विंडो (Download)
- Page 6.-------------------- प्रोमो मिेटरयि विंडो **(Up-load)**

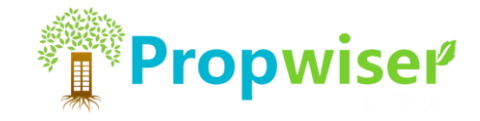

# ई-मित्र Dashboard खोले और यहाँ सर्विसेज में से Utility सलेक्ट करें |

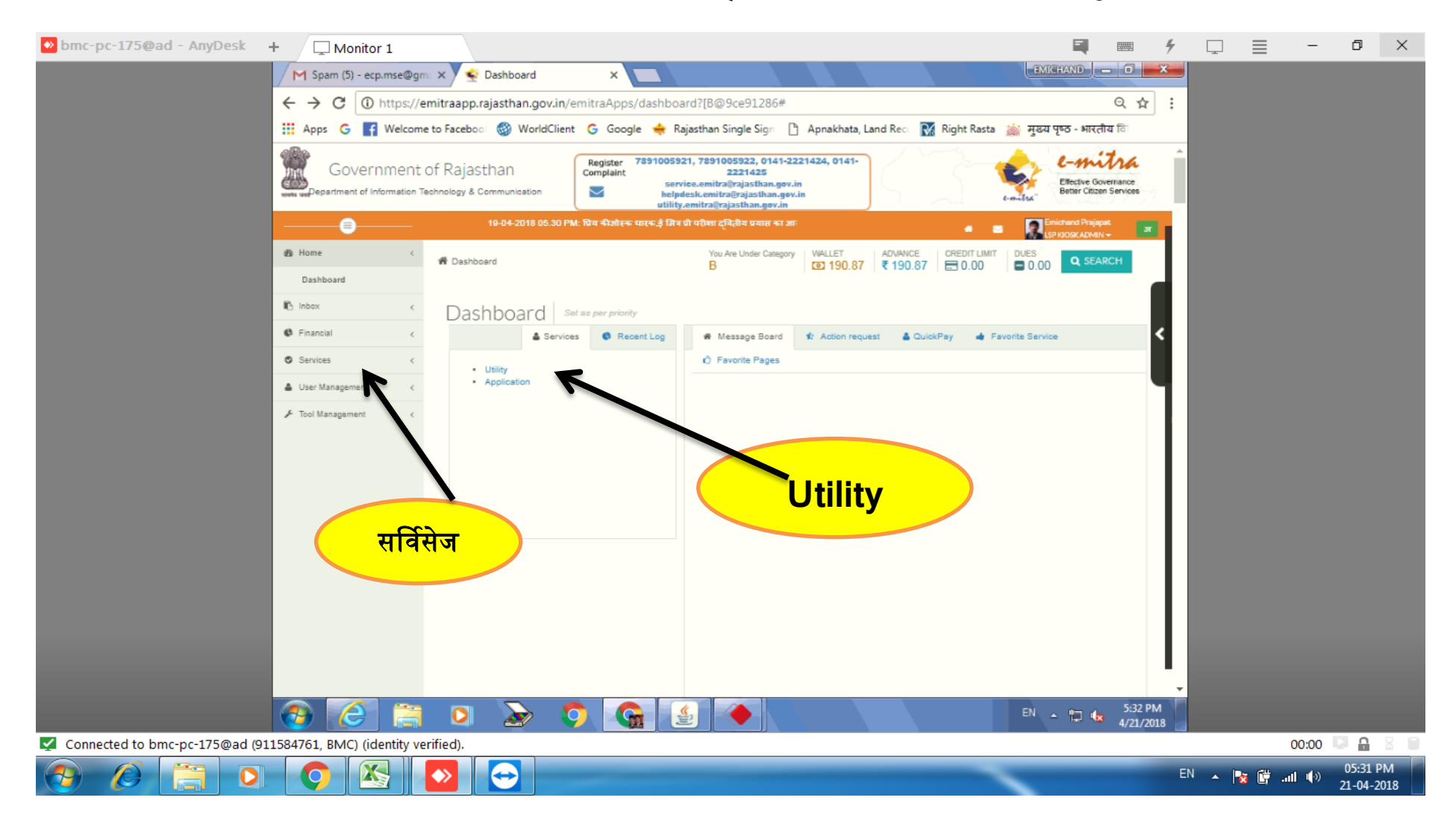

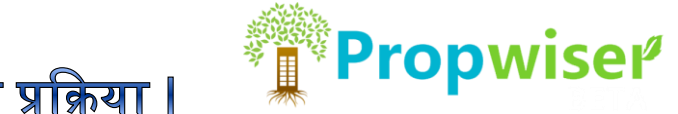

Utility में Propwiser Home Loan सर्च करें | Third party portal द्वारा आपको Propwiser Portal पर लेजाया जायेगा |

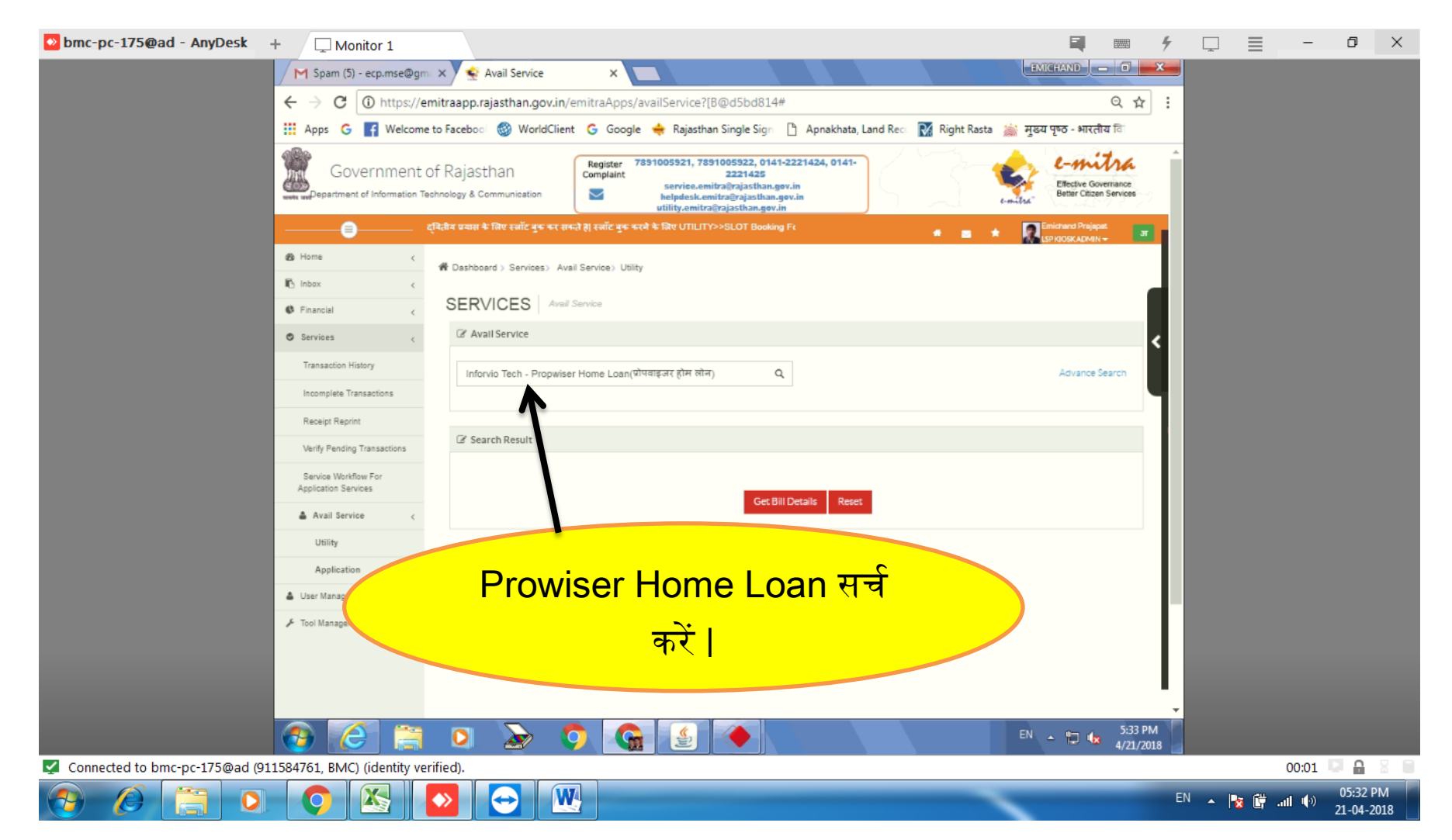

# *<b>FIFF* Propwiser

## Propwiser होम लोन सर्विसेज Activate करेने की प्रक्रिया |

#### Propwiser portal कुछ इस तरह दिखेगा |

ADD बटन पर क्लिक करने पर आपको Propwiser होम लोन सर्विसेज को एक्टिव करने के लिए कहा जायेगा | या एक्टिवेशन प्रोसेस के लिए आप Promo Material टैब पर क्लिक करें | Promo Material विंडो खुलेगी |

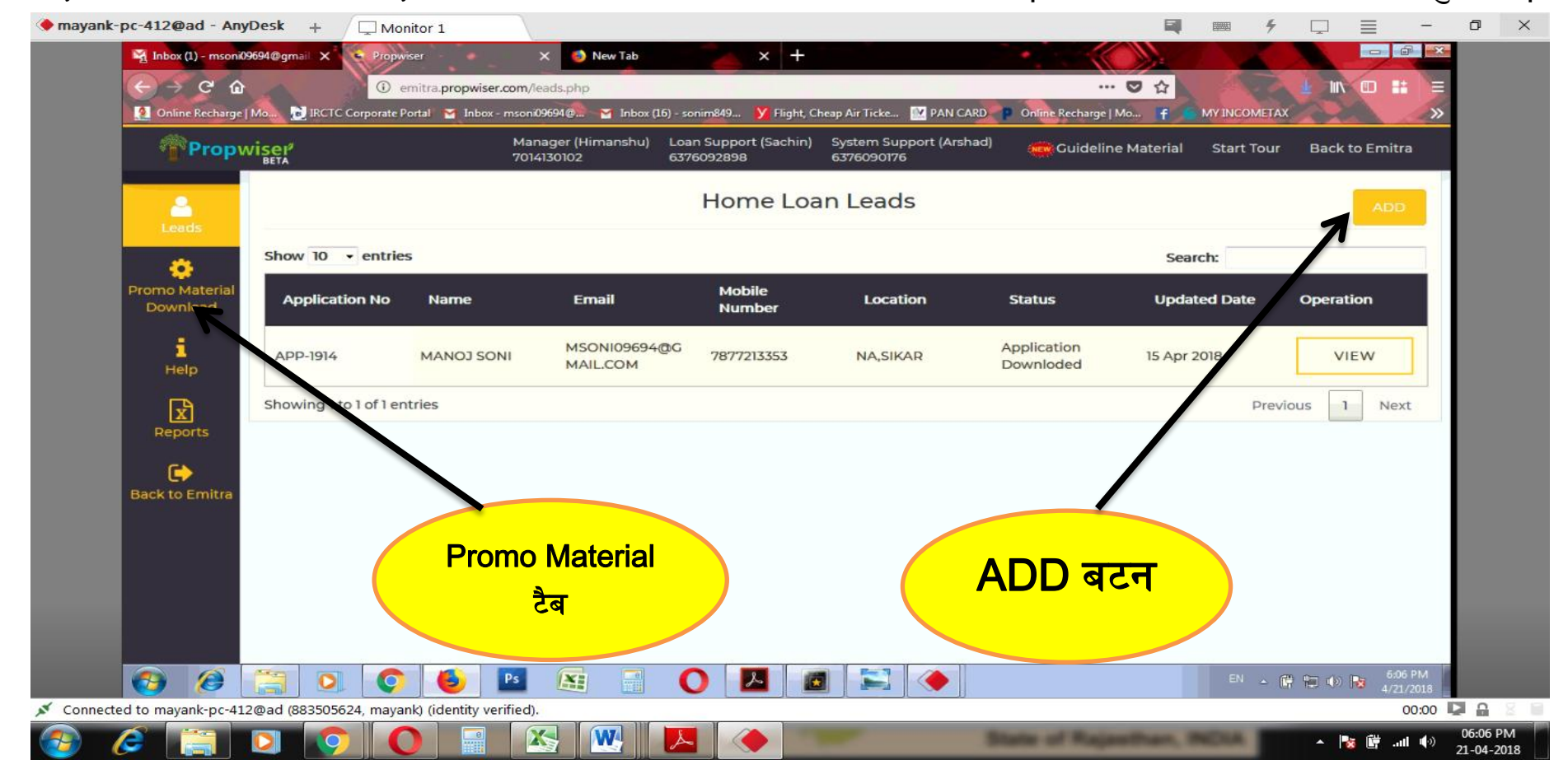

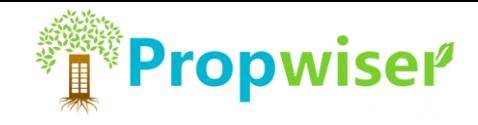

#### Promo Material विंडो कुछ इस प्रकार की दिखती हैं |

यहाँ पर आपको 2 पोस्टर दिखेंगे, दोनों पोस्टरों को आप डाउनलोड करले | दोनों पोस्टरों के 2 – 2 प्रिंटआउट निकाल लें | दोनों पोस्टरों के एक set को कीओस्क के अंदर और एक set को कीओस्क के बहार ऐसी जगह लगाये जहाँ आपके ग्राहकों की नजर इन पर पड़े| और वह आपसे लोन संबंधी जानकारी ले सकें |

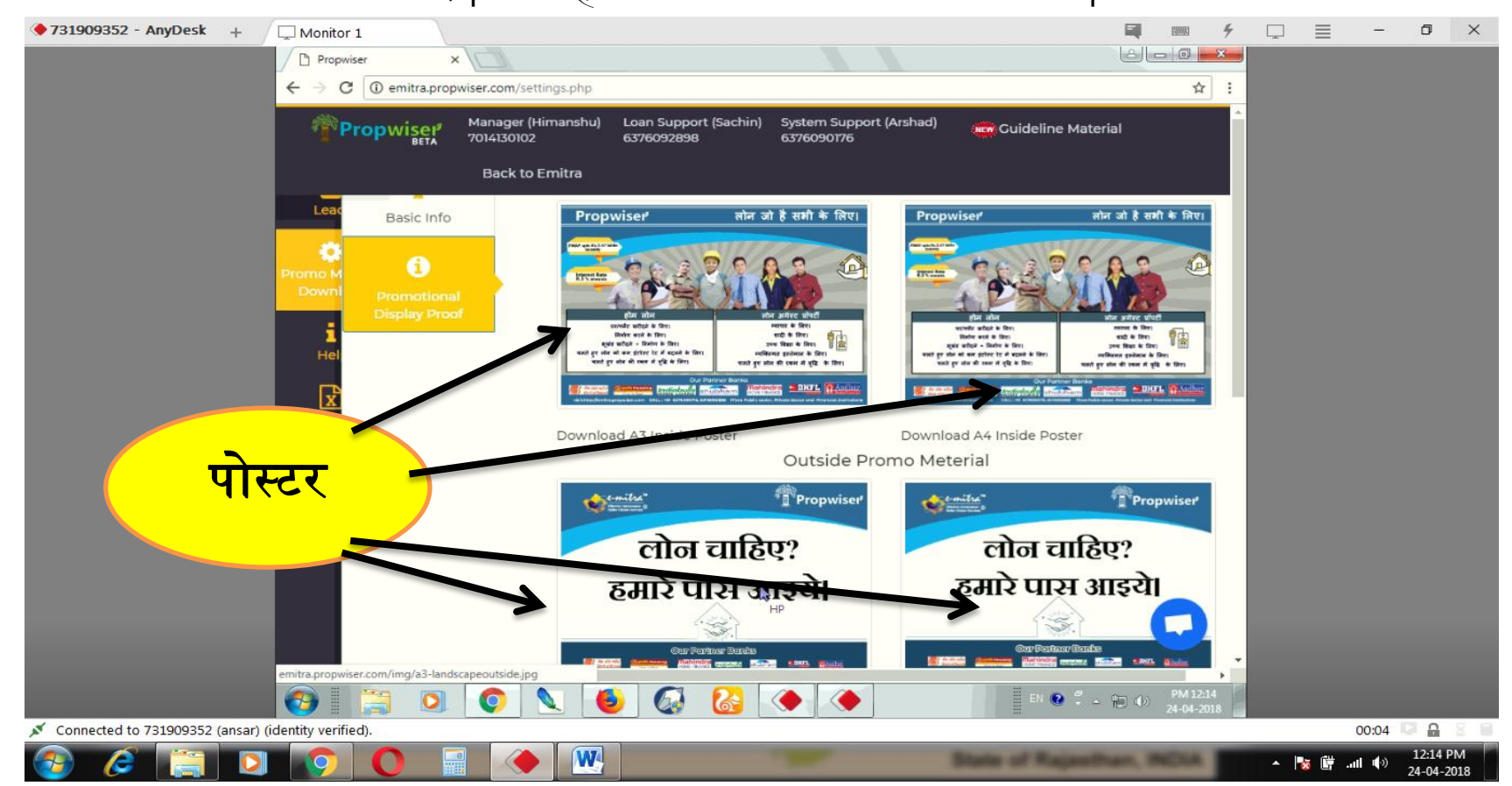

# *<b>Propwiser*

#### Propwiser होम लोन सर्विसेज Activate करेने की प्रक्रिया |

अंदर और बाहर लगाये पोस्टरों की **फोटो खेच लें** | और Promo Material विंडो में निचे दिए गए Upload बटन पर upload कर दें | आपकी Propwiser होम लोन सर्विस 24 घंटों में एक्टिव करदी जाएगी |

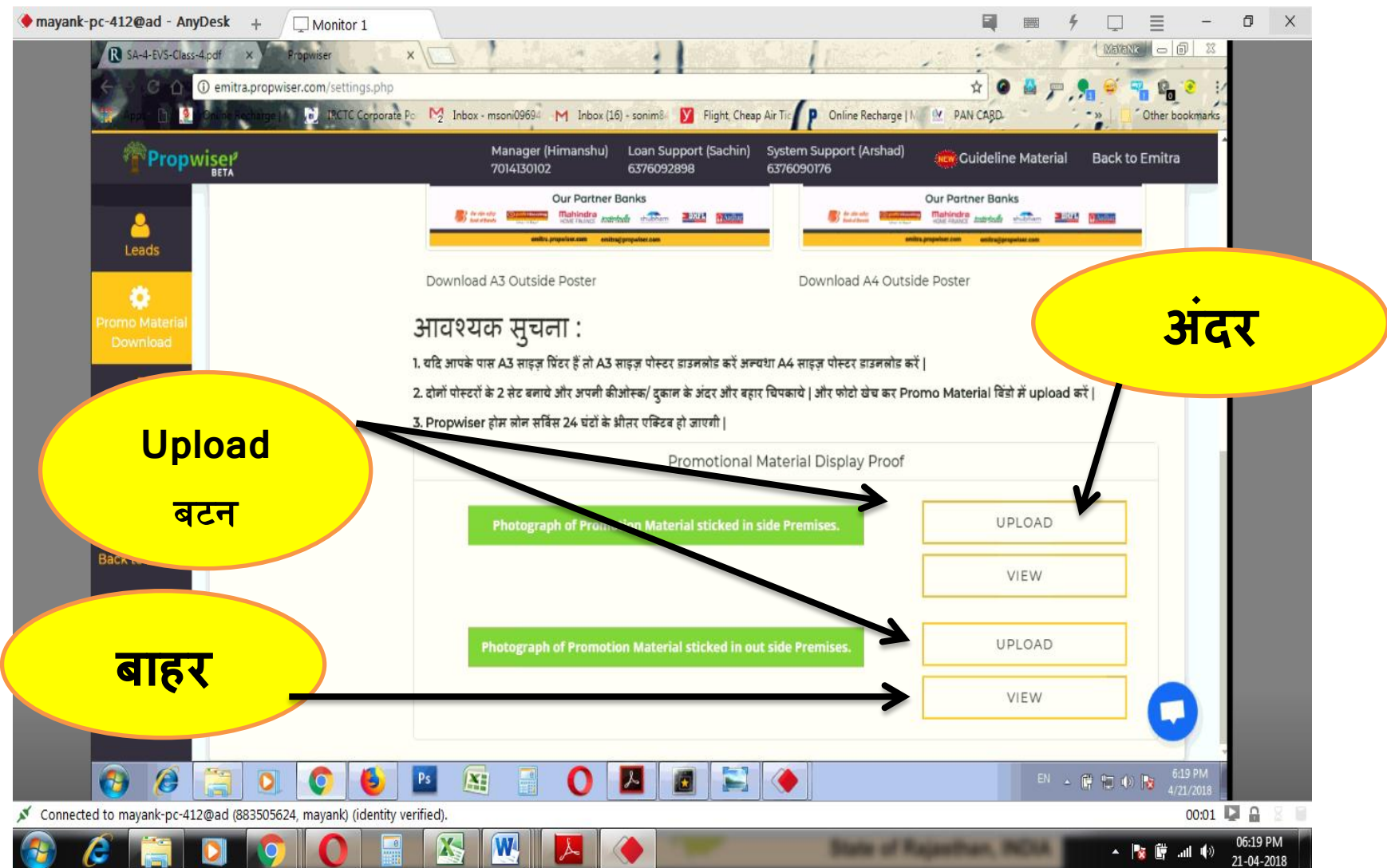

![](_page_6_Picture_0.jpeg)

![](_page_6_Picture_2.jpeg)

![](_page_7_Picture_0.jpeg)

![](_page_7_Picture_2.jpeg)